## **Aweber Updated Dashboard Layout**

Aweber (and other applications) are continuously updated by the owner. Generally the updates are minor and progressive so you tend to juts adapt to them as you use the application.

However occasionally they will make significant changes that may catch you out if yiou haven't used the app recently.

The Aweber video showing you how to create a list and a web form for your EasyProSuite application shows an earlier dashboard layout.

However the operation described is fundamental correct.

<https://easyprofunnels.s3.amazonaws.com/v2/videos/aweber-form.mp4>

Since the video was made the dashboard has changed. You can see the new dashboard in the screenshot below.

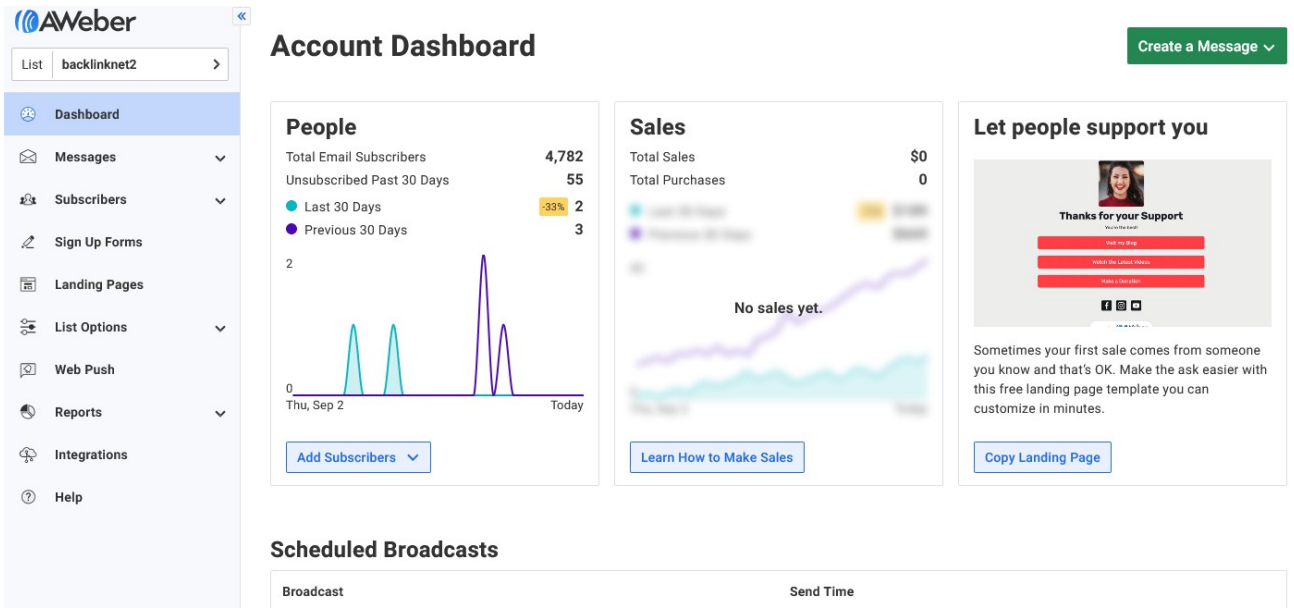

The important thing to note is that the top menu has now been moved to the left hand side. You will also notice some additional menu items but the main items are still listed.

From the new dashboard layout to create a list simply click the **List Selector** at the top left of the screen.

Then from the drop down options select "Create New List" as shown in the screenshot below.

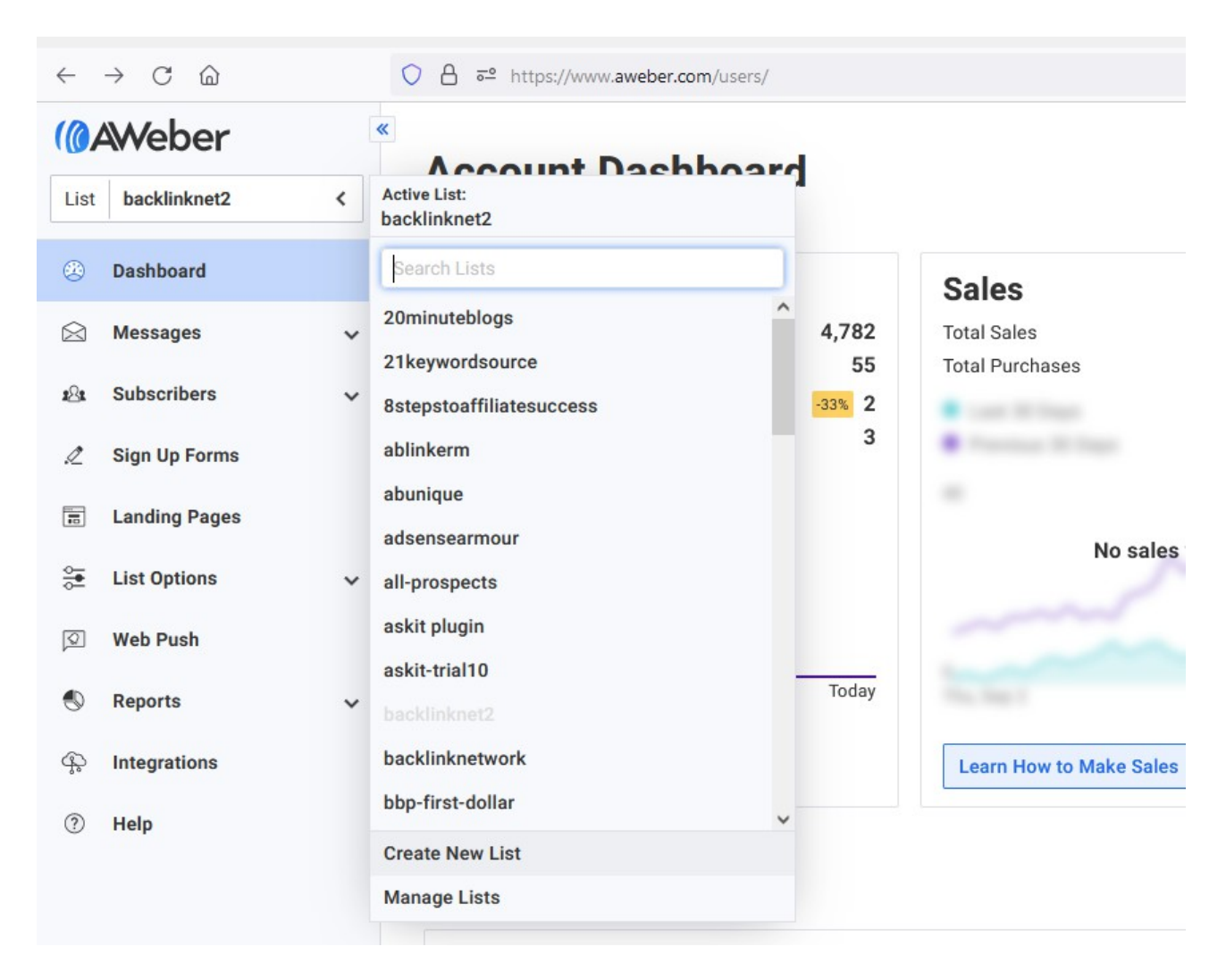

Then follow the video guide. See also:

[https://help.aweber.com/hc/en-us/articles/204028176-How-do-I-create-a-new](https://help.aweber.com/hc/en-us/articles/204028176-How-do-I-create-a-new-list-)[list-](https://help.aweber.com/hc/en-us/articles/204028176-How-do-I-create-a-new-list-) From the new dashboard layout to create a sign-up form simply click **Sign Up Forms** from the left hand menu.

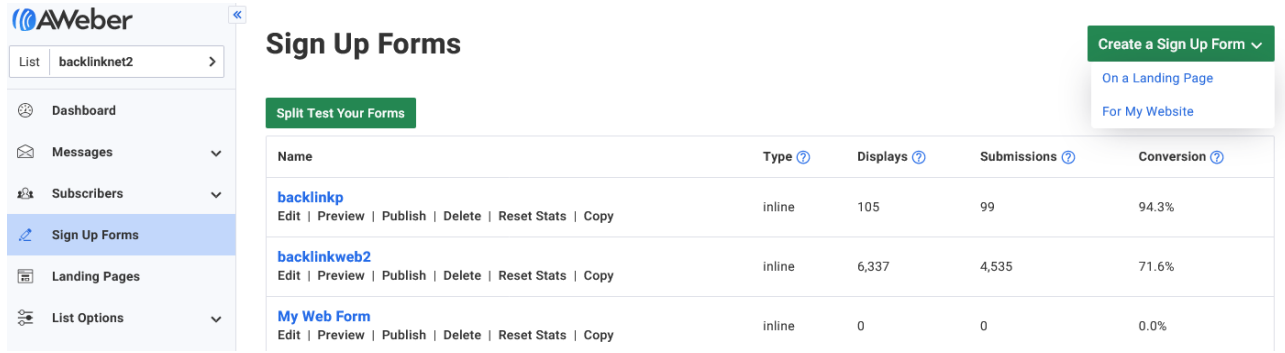

Then click the "Create a Sign Up Form" green button and choose "For My Website" from the drop down option.

## Design a Form

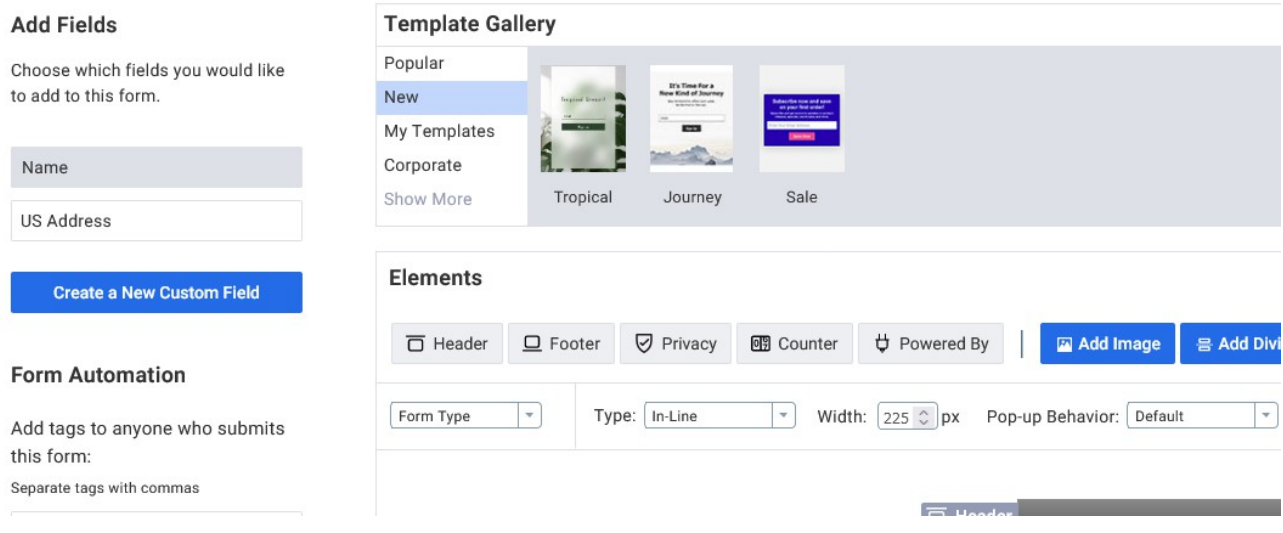

Then follow the video guide. See also:

[https://help.aweber.com/hc/en-us/articles/204027476-How-do-I-create-a-sign](https://help.aweber.com/hc/en-us/articles/204027476-How-do-I-create-a-sign-up-form-)[up-form-](https://help.aweber.com/hc/en-us/articles/204027476-How-do-I-create-a-sign-up-form-)